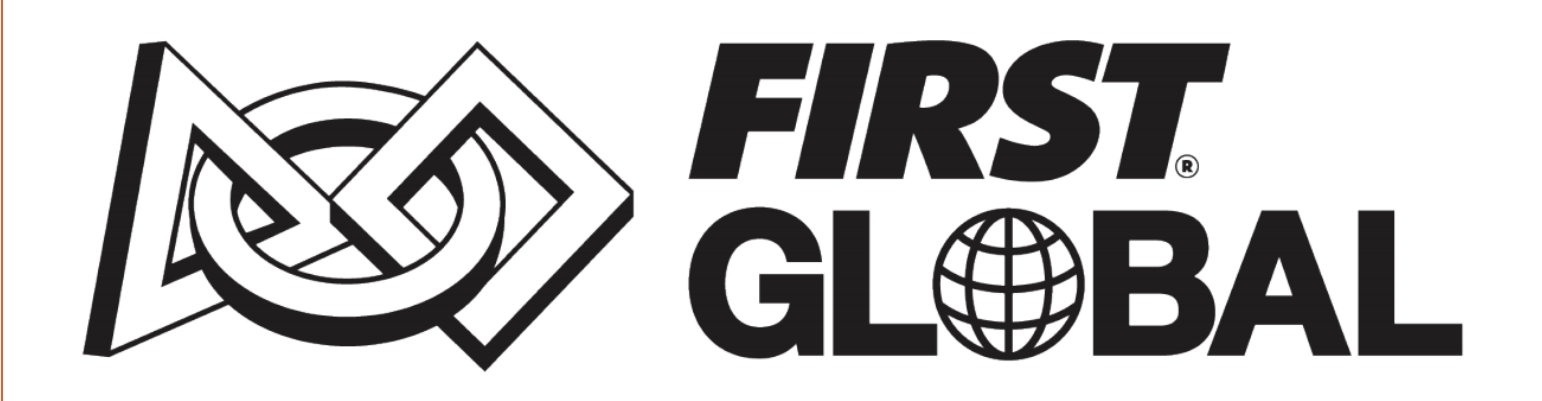

# Java SDK Startup Guide

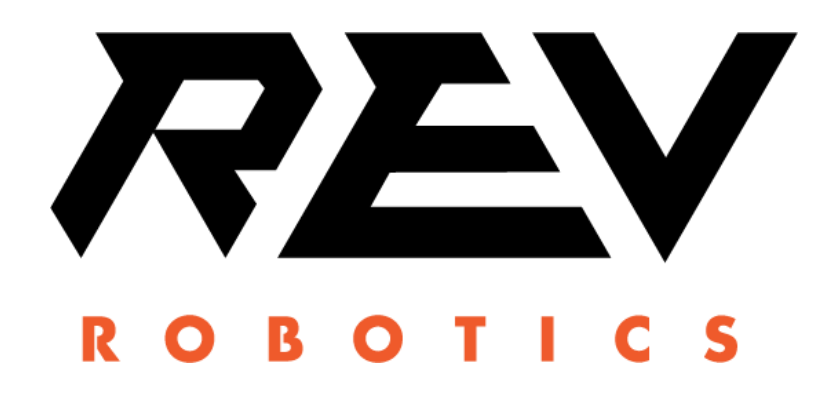

FIRST Global Java SDK Startup Guide - Rev 1 Copyright 2017 REV Robotics, LLC

## **TABLE OF CONTENTS**

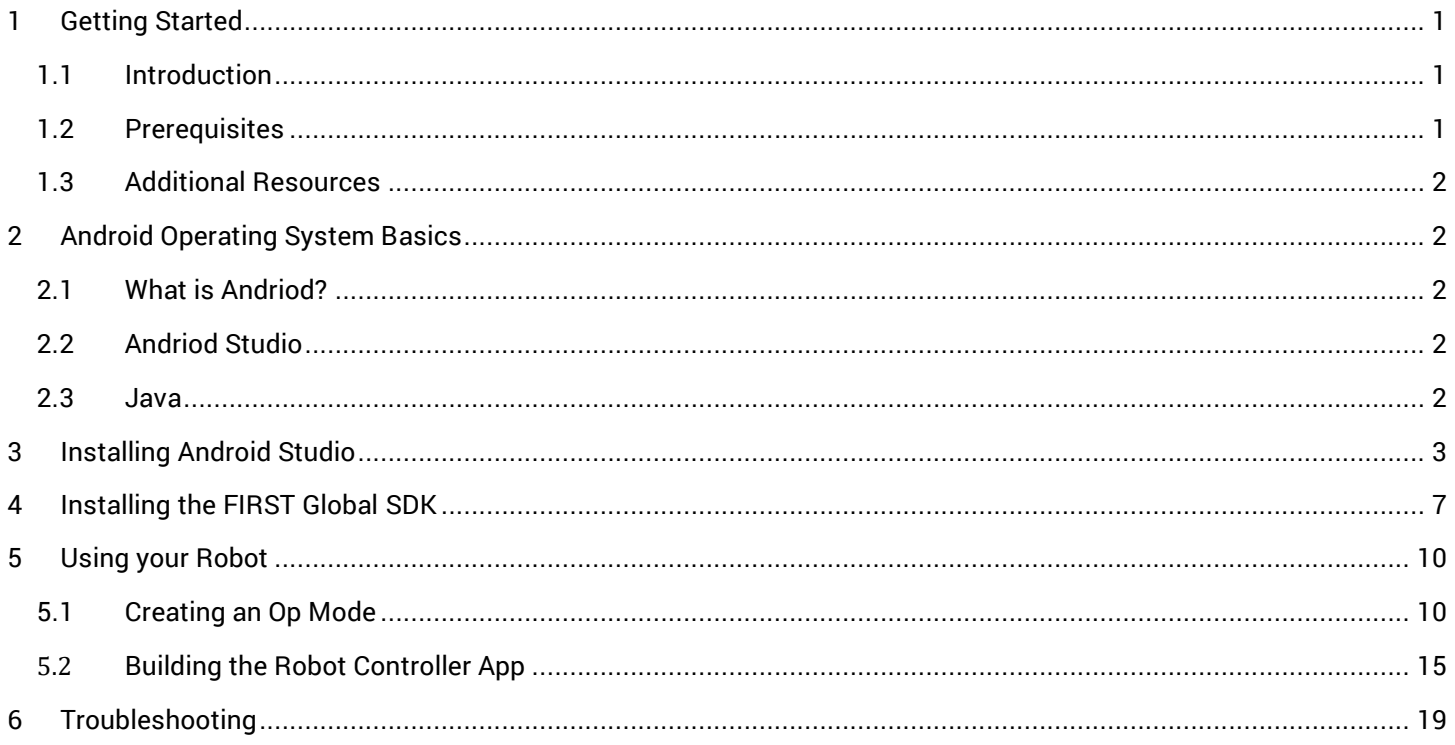

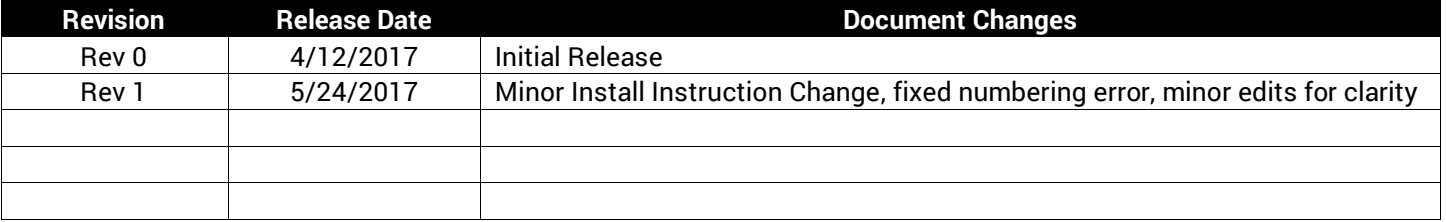

# <span id="page-2-0"></span>1 Getting Started

### <span id="page-2-1"></span>1.1 Introduction

The *FIRST* Global Challenge uses an Android-based control system for its competition robots. This document provides basic information on how to install, configure and use the FIRST Global Software Development Kit (SDK) to program the robot using Java in the Android Studio interface. Programming is how teams customize the behavior of the robot.

Many teams will program in Java, but it is not required. Teams can program their robots using other methods such as the Block programing interface covered in the [FIRST Global](http://first.global/resources/technical-information/robot-kit-manuals/) Block Programming Guide available on the **FIRST Global** [resources webpage.](http://first.global/resources/technical-information/robot-kit-manuals/)

The robot program will need to be completely written in one language; it is not recommended to try to mix and match code.

# <span id="page-2-2"></span>1.2 Prerequisites

In order to complete the exercises that are contained in this document, it is assumed you have done the following:

- 1. Read and complete all steps in the "Control System Startup Guide" from the **FIRST Global Website**.
- 2. Be familiar with setting up a configuration via the "Configure Robot" menu selection on the Driver Station.
- 3. Have an understanding of the basic syntax of java and be familiar with concepts such as classes, members, methods and program structure. Oracle offers free java tutorials[: http://docs.oracle.com/javase/tutorial/](http://docs.oracle.com/javase/tutorial/)
- 4. Completed one of the following 2-motor basic robot examples.
	- a. Follow the miniBot Build example [\(Figure 1\)](#page-2-3) on the **FIRST** Global resources webpage.
	- b. Visit th[e Robot Kit Instructional Videos](http://first.global/resources/technical-information/robot-kit-instructional-videos/) web page, and view the Practice-Bot Build Walkthrough video.

<span id="page-2-3"></span>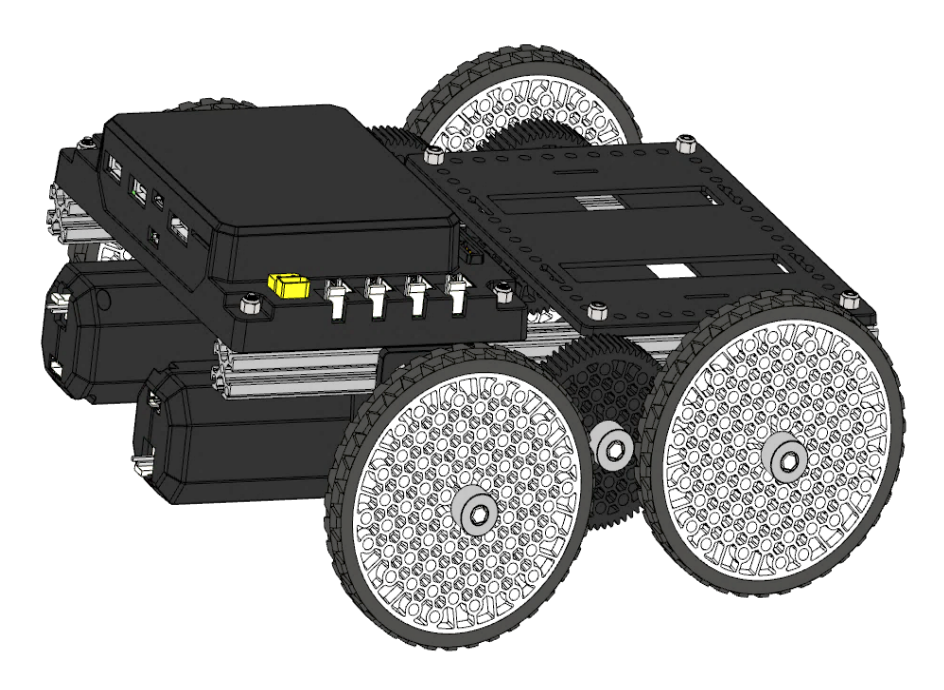

**Figure 1: Completed miniBot Example**

# <span id="page-3-0"></span>1.3 Additional Resources

This document only provides a very basic introduction to Android programming and how it relates to the FIRST Global Robot Controller platform. Participants are encouraged to learn more about Java and Android development from other resources.

The official Android Developer's website:

#### <http://developer.android.com/index.html>

The Android Developer's website has a series of Android development tutorials (including video-based interactive training):

#### <http://developer.android.com/training/index.html>

There is an excellent free tutorial from Oracle that teaches basic and advanced Java programming:

<span id="page-3-1"></span><http://docs.oracle.com/javase/tutorial/>

# 2 Android Operating System Basics

### <span id="page-3-2"></span>2.1 What is Andriod?

The FIRST Global Platform uses an Android tablet as the Driver station controller and a REV Robotics Control Hub as the robot brain. Android is the *operating system(OS)* that runs on both of these devices. Similar to a laptop that has Microsoft Windows or MacOS as its operating system, a tablet has its own operating system that manages the device's hardware and software components.

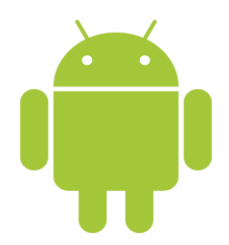

Google produces, develops, and maintains the Android code. This source code is available to the public under an open source license. Google provides free developer tools that can be used to write applications or "apps" for the Android OS.

## <span id="page-3-3"></span>2.2 Andriod Studio

The official development tool for Android development is known as *Android Studio*. The Driver Station and Control Hub run special apps for the FIRST Global competition. These apps are created using Android Studio.

Android Studio is known as an Integrated Development Environment (IDE). Android Studio is a software package that you install onto a computer or laptop. It has a suite of tools, such as a text editor, debugger, and other tools to help author, build and install apps for the Android operating system.

App development might seem intimidating at first. However, for the FIRST Global robots, the process has been simplified. The FIRST Global SDK includes a framework that makes it easier for a novice to program their robot. This framework takes care of much of the more complex programming tasks. The student or mentor can focus on programming the robot behavior and not have to worry about developing the framework of the Android app.

### <span id="page-3-4"></span>2.3 Java

Java is a popular text-based, object-oriented programming language. Android apps are written using the Java language. The programs that we will be using in this tutorial require a basic knowledge of Java. Unfortunately, the scope of this

document does not allow for a detailed examination of the Java programming language. However, the Oracle Corporation maintains an excellent, free online Java tutorial:

<http://docs.oracle.com/javase/tutorial/>

Students are encouraged to review the online Java tutorial before they attempt to try the exercises in this training manual. It will be helpful if students have a basic knowledge of Java to complete the exercises in this manual. Students do not have to be Java experts, but should understand the basic syntax of java and be familiar with concepts such as classes, members, methods and program structure.

# <span id="page-4-0"></span>3 Installing Android Studio

*Note: This training manual contains instructions on how to install the Android Studio software onto your PC. This information is provided to help you with the installation of the software, however, the screen shots and links in this document might be out of date.* 

### **Android Studio Installation Procedure**

1. Before continuing you should first check the list of system requirements on the Android developer's website to verify that your system satisfies the list of minimum requirements:

<http://developer.android.com/sdk/index.html#Requirements>

You will need to download and install the Java Development Kit (JDK) onto your computer, before installing the Android Studio software.

> The JDK software can be downloaded from the Oracle Java Standard Edition web page: <http://www.oracle.com/technetwork/java/javase/downloads/index.html>

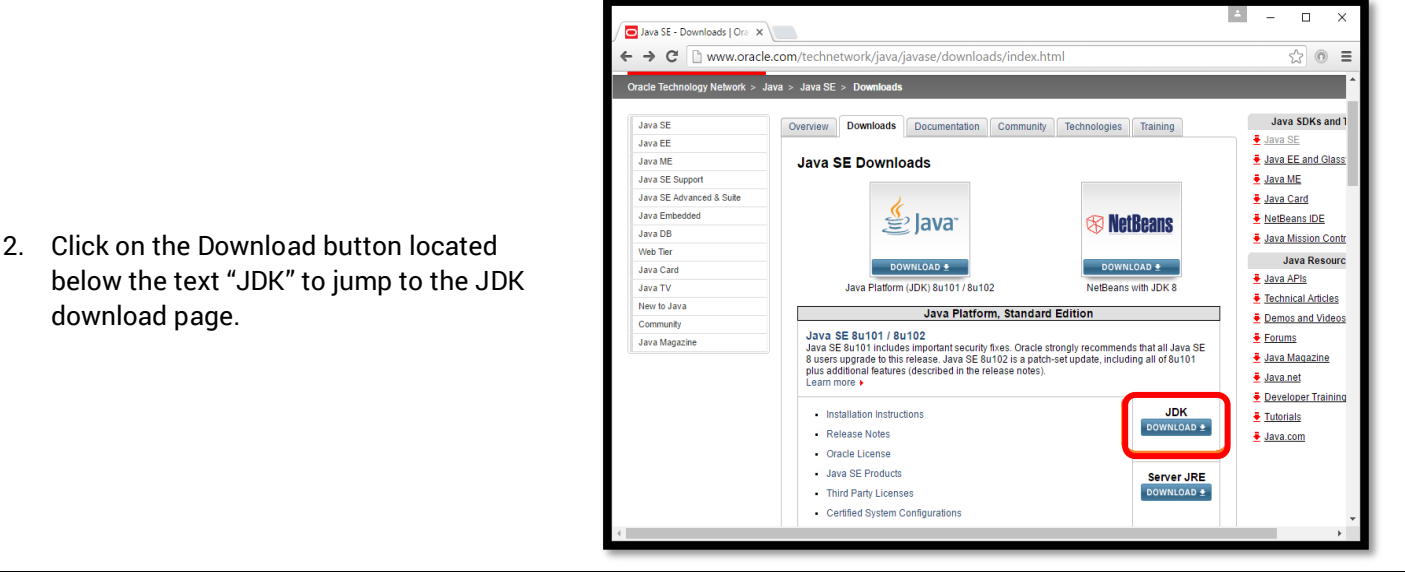

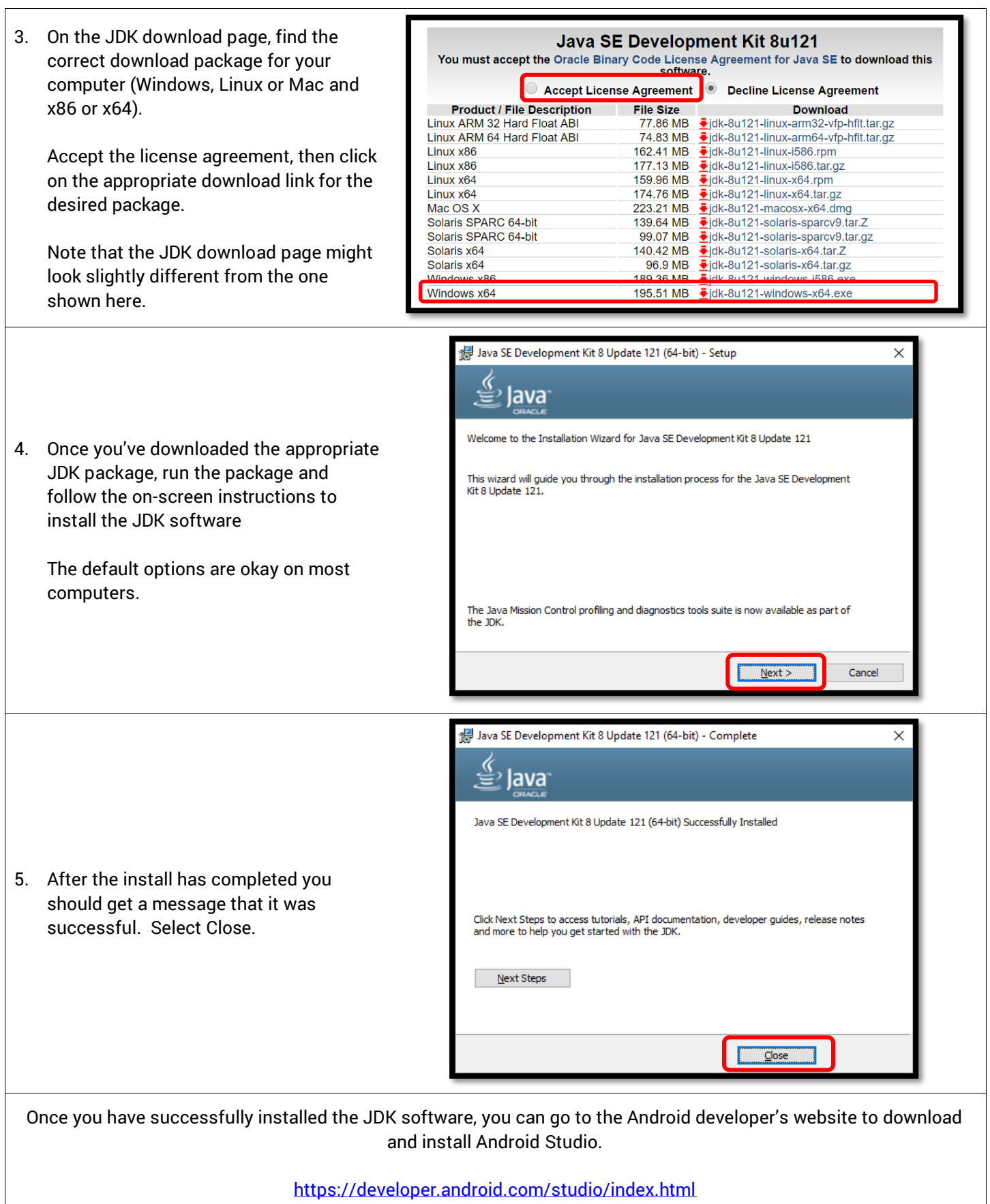

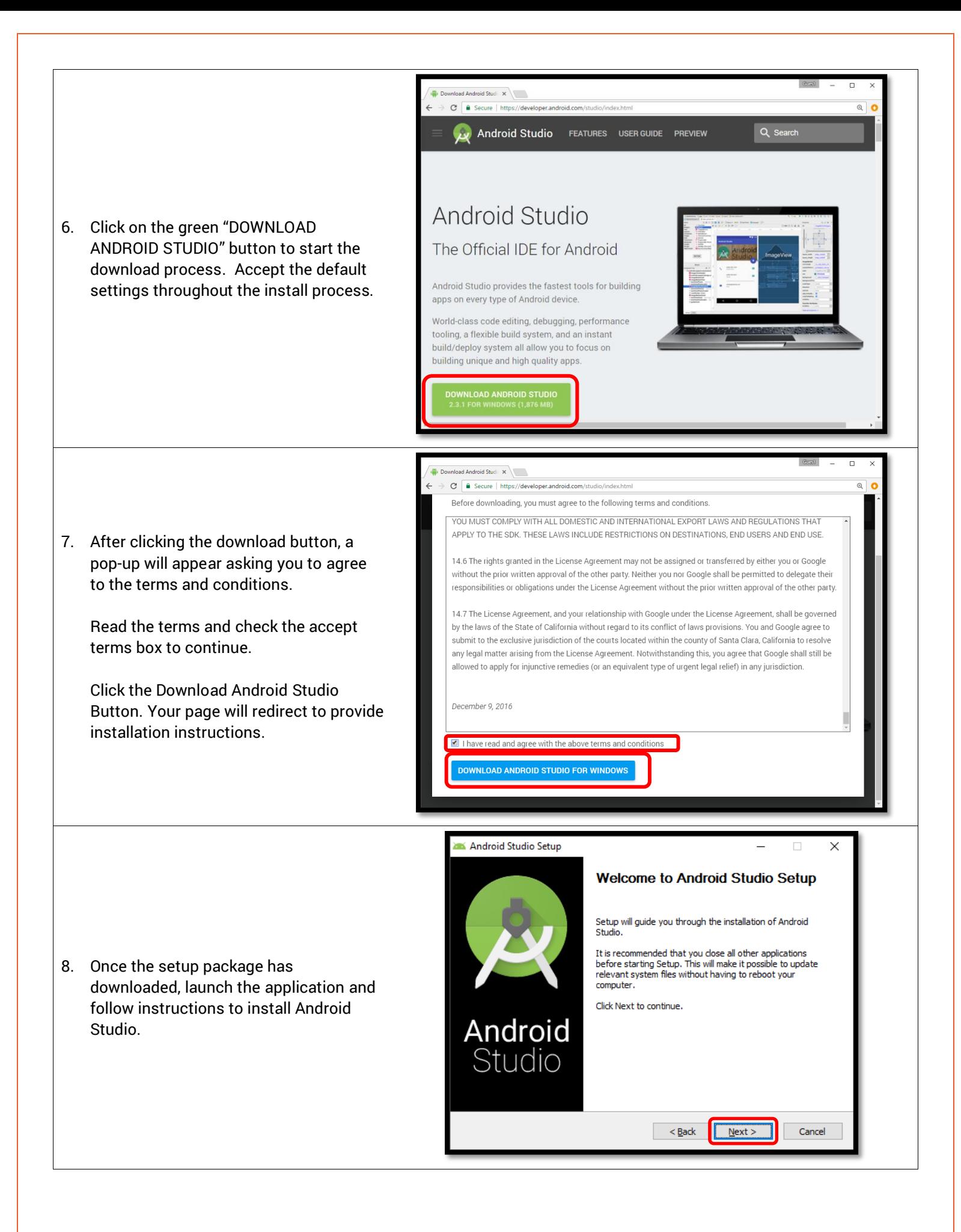

<span id="page-7-0"></span>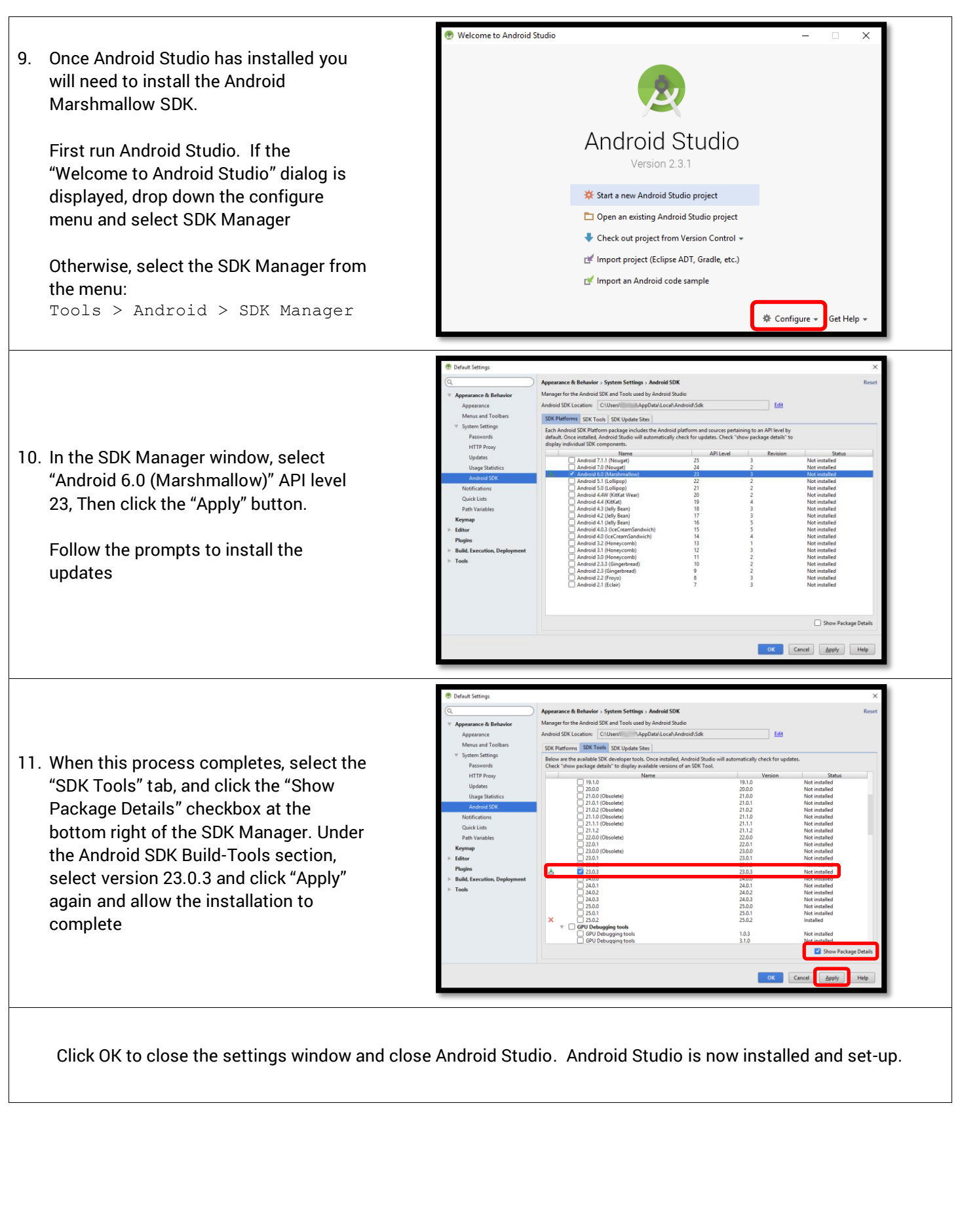

# 4Installing the FIRST Global SDK

After successfully installing Android Studio in Section [3 above,](#page-4-0) the next task is to download and import the FIRST Global Software Development Kit (SDK). The FIRST Global SDK is available as an Android Studio project folder. When you download this folder to your computer and then import it into the Android Studio IDE, you can use this project to customize, build and install the FIRST Global Robot Controller app.

An *operational mode* (aka, "Op Mode") is a code module that contains instructions that customize the behavior of a robot. Teams can use the FIRST Global SDK to create their own Op Modes to program their robots to compete in FIRST Global matches.

The FIRST Global SDK includes the libraries that are needed to communicate with the robot hardware, plus it has a host of sample Op Modes than can be copied and used to customize a robot's behavior. The SDK also includes the source code and resource files that define the look and behavior of the Robot Controller app.

The FIRST Global SDK can be downloaded from a GitHub repository. GitHub is a web-based version control company that lets individuals and organizations host content online. In order to access the FIRST Global software, you will need to have a GitHub account.

> *Advanced GitHub Users:* This document assumes that the user is a novice with respect to using GitHub and the *git* version control software. If you are a GitHub power user, you can use *git* to create a local copy of the ftc\_app repository as you normally would.

### **Installing the FIRST Global SDK from GitHub**

1. Create a GitHub account if you don't already have one:<https://github.com/>

Login and go to the FIRST Global public repository: [https://github.com/FIRST-Global/ftc\\_app](https://github.com/FIRST-Global/ftc_app)

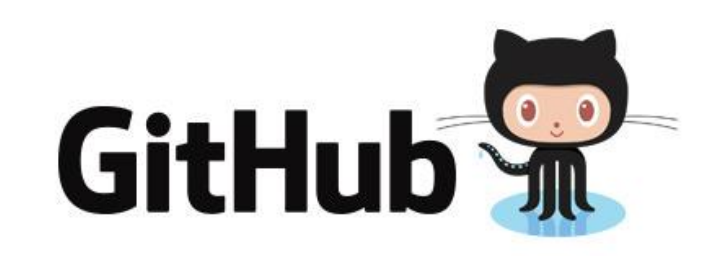

2. From the main repository web page, click on the "releases" link to jump to the **Releases** page for the repository.

The **Releases** page should list the available software releases for the repository. The latest release should be displayed near the top of the page.

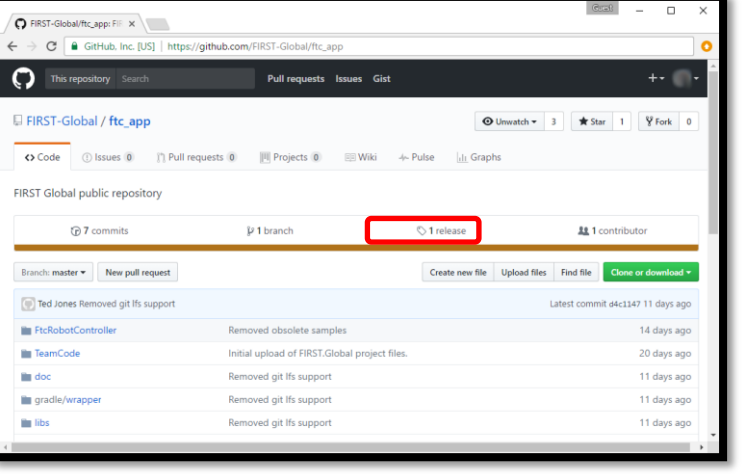

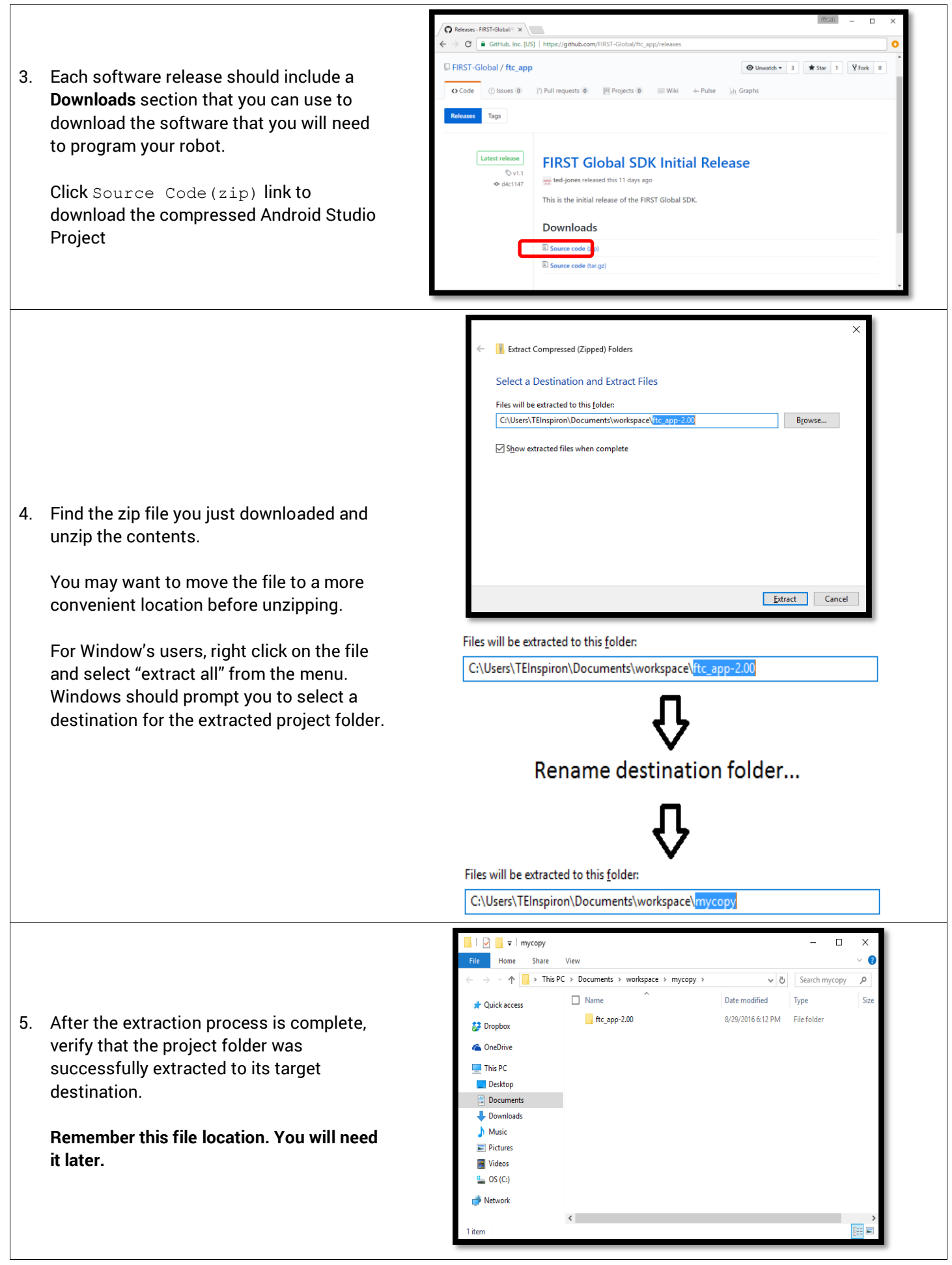

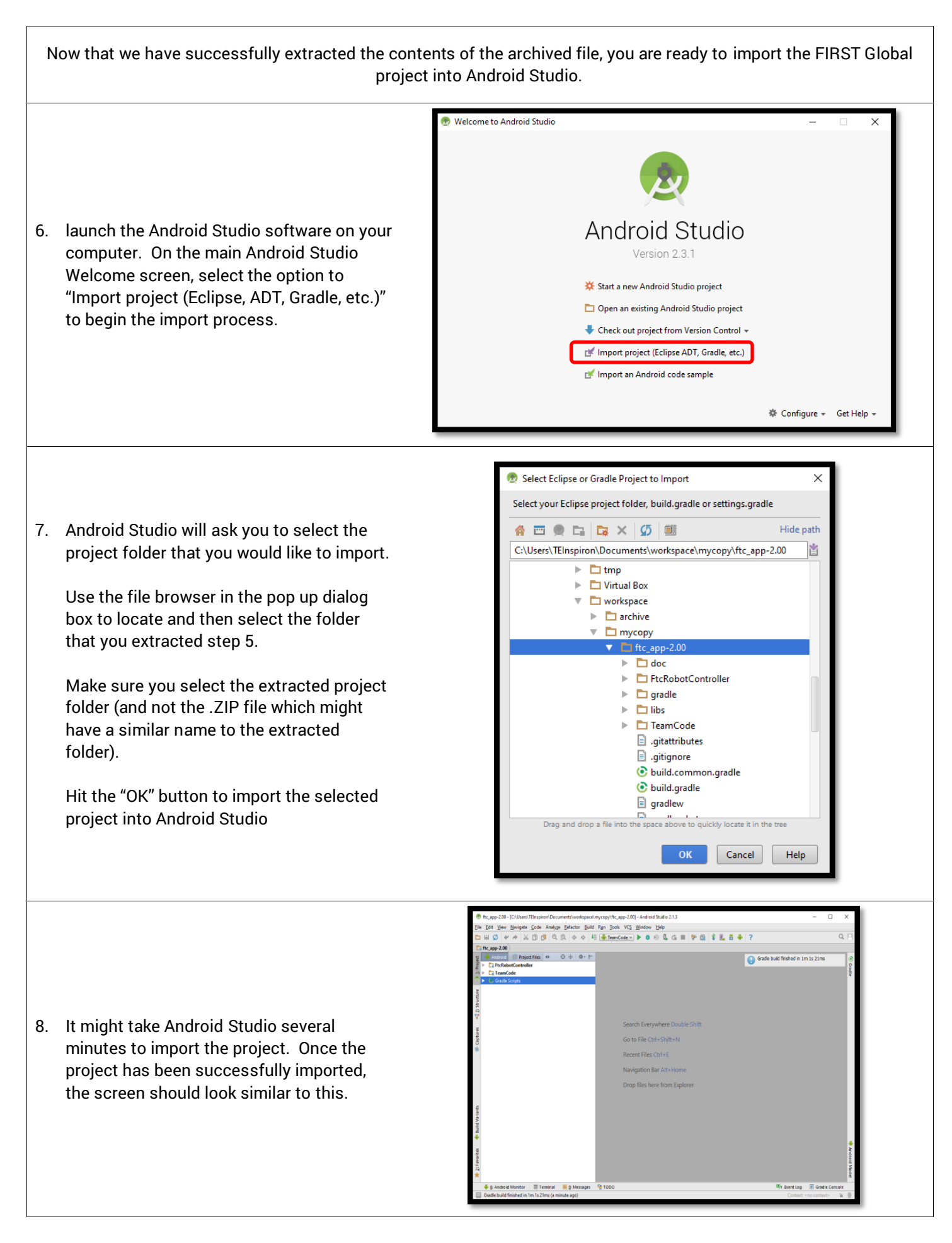

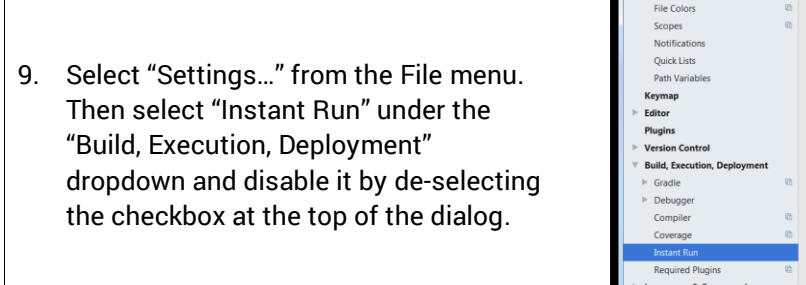

![](_page_11_Figure_1.jpeg)

# <span id="page-11-0"></span>5 Using your Robot

Now that you've successfully configured your development environment on your computer, let's use the FIRST Global software to create an op mode that will allow us to learn the basics of how to get you working with the software.

Before you begin, you must create a configuration for your robot. The FIRST Global Control System Startup guide on the FIRST Global website [\(http://first.global/resources/technical-information/robot-kit-manuals\)](http://first.global/resources/technical-information/robot-kit-manuals) describes how to create a hardware configuration for your robot. The remainder of this document assumes that you have created a hardware configuration that consists of two motors named "left\_drive" and "right\_drive".

### <span id="page-11-1"></span>5.1 Creating an Op Mode

We will use Android Studio to create an Op Mode that can be used to drive the Practice-Bot robot. Let's take a look at the Android Studio user interface [\(Figure 2\)](#page-11-2). In the left hand side, there should be a **Project** pane that shows the Project Browser. If you do not see the Project Browser, click on the word **Project** on the left hand border to expand the pane and display the Browser.

<span id="page-11-2"></span>![](_page_11_Picture_7.jpeg)

**Figure 2: Click on the Project tab to make the Project Browser appear or disappear.**

For the FIRST Global project, there should be two *packages* in the Project Browser. The **FtcRobotController** package contains example Op Modes for different types of robots. We are going to create a new Op Mode in the **TeamCode**  package. The **TeamCode** package is where your team's custom op modes and other source files should reside.

Use the project browser to find the **TeamCode->java->org.firstinspires.ftc.teamcode** folder [\(Figure 3\)](#page-12-0). Right click on that folder and select **New->Java Class**

![](_page_12_Picture_98.jpeg)

**Figure 3: Create a new Java class in the org.firstinspires.ftc.teamcode folder.**

<span id="page-12-0"></span>In the Create New Class dialog, enter the name of the Op Mode as FirstOpMode and enter the Superclass as LinearOpMode [\(Figure 4\)](#page-12-1).

![](_page_12_Picture_99.jpeg)

**Figure 4: Enter the Op Mode name and Superclass**

<span id="page-12-1"></span>Select the "OK" button and Android Studio will create your class file. The LinearOpMode class will show up red since Android Studio does not know where to find this class. You must import the file containing this class definition. Android Studio created an import statement in the file "import LinearOpMode;". This should be changed to:

import com.qualcomm.robotcore.eventloop.opmode.LinearOpMode;

You will also need to import com.qualcomm.robotcore.eventloop.opmode.TeleOp to obtain the TeleOp Java annotation which will tell the robot controller that this Op Mode should be categorized as a TeleOp or manually controlled Op Mode. The TeleOp annotation should appear just before your class definition and contains a "name" and "group" parameter. The name parameter is the name that will be displayed on the driver station and the group parameter defines a group that this Op Mode will appear under. Enter this annotation as follows:

```
@TeleOp(name="My First Op Mode", group="Practice-Bot")
```
Your file should now appear as below [\(Figure 5\)](#page-13-0).

![](_page_13_Picture_3.jpeg)

**Figure 5 – Op Mode**

<span id="page-13-0"></span>Notice that Android Studio underlined your class definition in red. It is notifying you of an error in the source code. If you let the cursor hover over this line android studio will tell you what the error is [\(Figure 6\)](#page-13-1).

![](_page_13_Picture_119.jpeg)

#### **Figure 6: The copied file should now appear in the destination folder.**

<span id="page-13-1"></span>LinearOpMode is an abstract class that declares a method called 'runOpMode()' that must be implemented by your OpMode class. First, we will declare some class member variables to represent the hardware on our robot. The Practice-bot has two motors so we will declare one member variable to represent each motor, a leftMotor variable and a rightMotor variable both of type DcMotor. If we start typing 'private D' Android Studio will make suggestions for the complete class context [\(Figure 7\)](#page-13-2).

| package org.firstinspires.ftc.teamcode;<br>import com.qualcomm.robotcore.eventloop.opmode.LinearOpMode;<br>import com.qualcomm.robotcore.eventloop.opmode.TeleOp;<br>$7 * *$<br>* Created by tjones on 4/3/2017.<br>$*$ /<br>@TeleOp(name="My First Op Mode", group="Practice-Bot")<br>public class FirstOpMode extends LinearOpMode {<br>private D<br>cMotor (com.qualcomm.robotcore.hardware)<br>C & DeviceConfiguration (com.qualcomm.robotc<br>C & Device (com.qualcomm.robotcore.util)<br>C a Device (com. vuforia)<br>C & Device (android.bluetooth.BluetoothClass)<br>C & DefaultOpMode (com.qualcomm.robotcore.ev<br>b Disabled (com. qualcomm. robotcore. eventlo<br>D & DcMotorController (com.qualcomm.robotcor |  |
|----------------------------------------------------------------------------------------------------|--|
|                                                                                                    |  |
|                                                                                                    |  |
|                                                                                                    |  |
|                                                                                                    |  |
|                                                                                                    |  |
|                                                                                                    |  |
|                                                                                                    |  |
|                                                                                                    |  |
|                                                                                                    |  |
|                                                                                                    |  |
|                                                                                                    |  |
|                                                                                                    |  |
|                                                                                                    |  |
|                                                                                                    |  |
|                                                                                                    |  |
|                                                                                                    |  |
|                                                                                                    |  |
|                                                                                                    |  |
|                                                                                                    |  |
| I & DcMotorControllerEx (com.qualcomm.robotc                                                                                                    |  |
| 1 h DcMotorEx (com.qualcomm.robotcore.hardwa                                                                                                    |  |

<span id="page-13-2"></span>**Figure 7 – Android Studio will suggest a class completion.**

DcMotor should appear in the suggestion list. Select this and Android Studio will complete the class name and automatically add the appropriate import statement to your file. Name the first motor leftMotor and then repeat to add the rightMotor definition. These two variables are declared private since they will only be accessed from within this class. The declarations should look like the following:

```
 private DcMotor leftMotor;
 private DcMotor rightMotor;
```
Your runOpMode() method will run continuously in a loop and perform whatever functionality you specify. As long as your Op Mode is doing something the Android operating system will try to keep your Op Mode active in the CPU. This will tie up one of the cores of the CPU with the Op Mode which may prevent other important processing from occurring.

It is advisable to periodically give up your CPU time to allow other tasks to run. For this purpose we will create a function waitForTick() which will call a sleep() method on the current thread and tell the operating system that it can swap your process out. First create a private member variable to keep track of elapsed time as follows:

```
private ElapsedTime period = new ElapsedTime();
```
You must also import com.qualcomm.robotcore.util.ElapsedTime for the ElapsedTime definition (or use the Android Studio auto-complete function as with the motor definitions).

Then enter the following private method into your op mode:

*/\*\*\**

```
*
 * waitForTick implements a periodic delay. However, this acts like a metronome
 * with a regular periodic tick. This is used to compensate for varying
 * processing times for each cycle. The function looks at the elapsed cycle time,
 * and sleeps for the remaining time interval.
 *
 * @param periodMs Length of wait cycle in mSec.
 */
private void waitForTick(long periodMs) throws java.lang.InterruptedException
 {
     long remaining = periodMs - (long)period.milliseconds();
     // sleep for the remaining portion of the regular cycle period.
    \mathbf{if} (remaining > 0) {
         Thread.sleep(remaining);
 }
     // Reset the cycle clock for the next pass.
     period.reset();
}
```
This method is declared private since it is only intended to be used from within this class. You will call this function on each iteration of the loop to tell the operating system that your process can be swapped out. The parameter passed to this function indicates that your process wants to run every  $periods$  milliseconds. This method will adjust the sleep time to compensate for processing time spent in your loop. In other words, if you want to run every 40 milliseconds and your processing time was 15 milliseconds this method will sleep for 25 milliseconds (40 – 15).

The java.lang.interrupted exception may be thrown from the Thread.sleep() method so we must either handle it or declare it as an exception that may be thrown from this method. In this case we will allow it to be thrown out of this method since it is telling us that our thread has been interrupted and should terminate. We will allow this to be handled from our runOpMode() method.

Now we can create the runOpMode() method. Since this method is overriding an inherited method we will use the Java @override annotation. This annotation is optional but will help the compiler inform you of potential errors such as return type or parameter mismatches or misspellings. Add the following code to your op mode (this will be explained in detail below):

```
@Override
public void runOpMode() {
    double left = 0.0;
     double right = 0.0;
     leftMotor = hardwareMap.dcMotor.get("left_drive");
     rightMotor = hardwareMap.dcMotor.get("right_drive");
     rightMotor.setDirection(DcMotorSimple.Direction.REVERSE);
     // Set all motors to zero power
     leftMotor.setPower(0);
     rightMotor.setPower(0);
     // Send telemetry message to signify robot waiting;
     telemetry.addData("Say", "Hello Driver"); //
     telemetry.update();
     // Wait for the game to start (driver presses PLAY)
     waitForStart();
     try {
        // run until the end of the match (driver presses STOP)
        while (opModeIsActive()) {
             // Run wheels in tank mode (note: The joystick goes negative when 
             // pushed forwards, so negate it)
             left = -gamepad1.left_stick_y;
             right = -gamepad1.right_stick_y;
             leftMotor.setPower(left);
             rightMotor.setPower(right);
             // Send telemetry message to signify robot running;
             telemetry.addData("left", "%.2f", left);
             telemetry.addData("right", "%.2f", right);
             telemetry.update();
             // Pause for metronome tick. 40 mS each cycle = update 25 times
             // a second.
            waitForTick(40);
 }
     }
     catch (java.lang.InterruptedException exc) {
         return;
 }
     finally {
         leftMotor.setPower(0);
         rightMotor.setPower(0);
     }
}
```
This Op Mode retrieves the motor definitions from the hardwareMap member variable. This member variable is inherited from the OpMode class and contains all of the hardware items that were defined in your configuration. These hardware objects are retrieved using the names you provided when the robot was configured. There are separate device map lists in the HardwareMap for each type of device supported. In this case we are looking for motors so we use the hardwareMap.dcMotor list.

We set the direction of the right motor to reverse as explained in the Software Tool Overview video on the FIRST Global website [\(http://first.global/resources/technical-information/robot-kit-instructional-videos\)](http://first.global/resources/technical-information/robot-kit-instructional-videos). Since we are referring to an

FIRST Global Java SDK Startup Guide - Rev 1 Copyright 2017 REV Robotics, LLC 14

enumeration (Direction) defined in the DcMotorSimple class we must also add the following import directive to imports at the top of our file:

**import** com.qualcomm.robotcore.hardware.DcMotorSimple;

We then set the power for both motors to ' $0'$  to ensure that they are not moving and we send a telemetry message to the driver station to indicate that the robot is ready to go. The waitForStart() method is then called to wait until the driver presses the play button.

The next two statements establish a try block and the main Op Mode loop. The loop will continue to execute until the Op Mode is stopped by the press of the stop button or an exception being thrown. Since we know that the java.lang. InterruptedException may be thrown by the waitForTick method we must implement a try block and catch this exception. For reasons explained later it is good practice to use a try block in Java to protect resource allocation or global setting changes.

The next four lines of code retrieve the left and right joystick values from the controller. This Op Mode is assuming only one driver so we take the values from the  $q$ amepad1 member of the OpMode class. There is also a  $q$ amepad2 member for when two gamepads are used. When the joysticks are pressed up they return a negative value which is not intuitive so these values are negated to make them easier to deal with. We then set the left and right motor power to the value retrieved from the joysticks. The joysticks return a value in the range of -1.0 to 1.0 which is the same range the motor controller  $setPower()$  function is expecting so no further conversion is required.

We then send some data to the driver station through telemetry calls to display the current motor power on the driver station. The last part of the Op Mode loop is to call the waitForTick() method. We pass a period of 40 ms so that our loop will execute 25 times per second.

The catch block catches the java.lang.InterruptedException which tells us that our thread has been interrupted and should terminate. We simply return here as there is no other specific error handling to be done. Any other unexpected exception will be thrown from our Op Mode and caught at a higher level where a message will be displayed to the Driver Station.

The finally block allows us to do any clean up that may be needed. The Java language guarantees that any code in the finally block will be executed at the end of a try block regardless of how the try block was terminated (normally, through an exception, return, break, etc.) This gives us a good opportunity to release any allocated resources and restore global settings changed in our Op Mode. We set the power on both motors to 0 to ensure that our robot is at a complete stop when the Op Mode terminates.

## <span id="page-16-0"></span>5.2 Building the Robot Controller App

We are now ready to build the Robot Controller App with our new Op Mode. The complete source code should look something like the following:

```
package org.firstinspires.ftc.teamcode;
import com.qualcomm.robotcore.eventloop.opmode.LinearOpMode;
import com.qualcomm.robotcore.eventloop.opmode.TeleOp;
import com.qualcomm.robotcore.hardware.DcMotor;
import com.qualcomm.robotcore.hardware.DcMotorSimple;
import com.qualcomm.robotcore.util.ElapsedTime;
/**
```

```
* Created by tjones on 4/3/2017.
```
FIRST Global Java SDK Startup Guide - Rev 1 Copyright 2017 REV Robotics, LLC 15

```
*/
@TeleOp(name="My First Op Mode", group="Practice-Bot")
public class FirstOpMode extends LinearOpMode {
    private DcMotor leftMotor;
    private DcMotor rightMotor;
    private ElapsedTime period = new ElapsedTime();
     /***
 *
      * waitForTick implements a periodic delay. However, this acts like a metronome
      * with a regular periodic tick. This is used to compensate for varying
      * processing times for each cycle. The function looks at the elapsed cycle time,
      * and sleeps for the remaining time interval.
 *
      * @param periodMs Length of wait cycle in mSec.
      */
     private void waitForTick(long periodMs) throws java.lang.InterruptedException {
         long remaining = periodMs - (long)period.milliseconds();
         // sleep for the remaining portion of the regular cycle period.
        \mathbf{if} (remaining > 0) {
             Thread.sleep(remaining);
 }
         // Reset the cycle clock for the next pass.
         period.reset();
     }
     @Override
     public void runOpMode() {
         double left = 0.0;
         double right = 0.0;
         leftMotor = hardwareMap.dcMotor.get("left_drive");
         rightMotor = hardwareMap.dcMotor.get("right_drive");
         rightMotor.setDirection(DcMotorSimple.Direction.REVERSE);
         // Set all motors to zero power
         leftMotor.setPower(0);
         rightMotor.setPower(0);
         // Send telemetry message to signify robot waiting;
         telemetry.addData("Say", "Hello Driver"); //
         telemetry.update();
         // Wait for the game to start (driver presses PLAY)
         waitForStart();
         try {
              // run until the end of the match (driver presses STOP)
             while (opModeIsActive()) {
                 // Run wheels in tank mode (note: The joystick goes negative when pushed forwards, 
so negate it)
                 left = -gamepad1.left_stick_y;
                 right = -gamepad1.right_stick_y;
                 leftMotor.setPower(left);
                rightMotor.setPower(right);
                 // Send telemetry message to signify robot running;
                telemetry.addData("left", "%.2f", left);
                 telemetry.addData("right", "%.2f", right);
                 telemetry.update();
                 // Pause for metronome tick. 40 mS each cycle = update 25 times a second.
                waitForTick(40);
 }
 }
         catch (java.lang.InterruptedException exc) {
             return;
```

```
 }
        finally {
            leftMotor.setPower(0);
            rightMotor.setPower(0);
        }
    }
```
}

To ensure that your op mode builds select **Build->Rebuild Project** in Android Studio. If you select the "Gradle Console" (on the bottom right of the Android Studio window) you should see something like the following:

![](_page_18_Picture_2.jpeg)

It is now time to connect your Control Hub to your computer. When you connect your Control Hub to the USB port of your computer ensure that you are connecting to the micro-USB on the top of the Control Hub, not the mini-USB on the bottom.

For Windows 7 you will need to install the ADB driver for the board. Follow the instructions on this website: [https://discuss.96boards.org/t/step-by-step-instruction-to-install-adb-usb-driver-on-windows/777.](https://discuss.96boards.org/t/step-by-step-instruction-to-install-adb-usb-driver-on-windows/777)

For Windows 10, you should not need to install a driver. If you have problems, see the troubleshooting section at the end of this document.

Once the driver is installed and the control hub is connected you can install the app. Select the green arrow (Run button) on the Android Studio toolbar. Android Studio will then prompt you to select a target device to install the Robot Controller app. Your screen might look something like the image shown below [\(Figure 8\)](#page-19-0).

![](_page_19_Picture_36.jpeg)

**Figure 8 - Android Studio might prompt you for the target device.**

<span id="page-19-0"></span>Make sure that you select the correct target device if more than one device is displayed. When you select the OK button Android Studio will first perform a build. You will then see a status bar at the bottom of Android Studio that says "Installing APK". Do not disconnect the Control Hub until this process finishes.

When the install is finished you can disconnect the Control Hub from the USB and start the Driver Station app on the (paired) tablet. Your Op Mode will now be selectable from the TeleOp modes menu on the Driver Station.

# <span id="page-20-0"></span>6Troubleshooting

If you have problems building or installing the Robot Controller software Try the following

![](_page_20_Picture_2.jpeg)